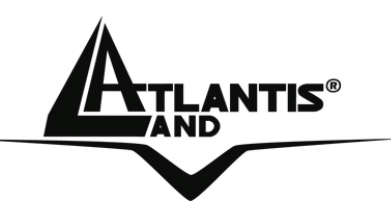

# **NetFly AP1-54 Wireless Multi-Function Access Point A02-AP1-W54**

# **MULTILANGUAGE QUICK START GUIDE**

WLAN

**AN** 

power

ATHANTIS

NetFly Wireless Access Point

A02-AP1-W54\_GX01

54 Mbps

54 MIDPS<br>IEEE 802-119

**Where solutions begin**

**Company certified ISO 9001:2000**

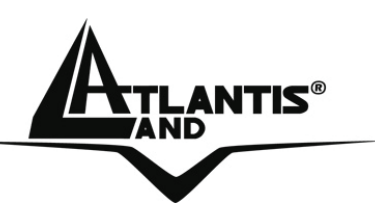

#### **ITALIANO**

Questo prodotto è coperto da garanzia Atlantis Land **Fast Swap** della durata di 3 anni. Per maggiori dettagli in merito o per accedere alla documentazione completa in Italiano fare riferimento al sito **www.atlantis-land.com.**

#### **ENGLISH**

This product is covered by Atlantis Land 3 years **Fast Swap** warranty. For more detailed informations please refer to the web site **www.atlantis-land.com.**

For more detailed instructions on configuring and using this device, please refer to the online manual.

#### **FRANCAIS**

Ce produit est couvert par une garantie Atlantis Land **Fast Swap** de 3 ans. Pour des informations plus détaillées, référezvous svp au site Web **www.atlantis-land.com.**

#### **DEUTSCH**

Dieses Produkt ist durch die Atlantis Land 3 Jahre **Fast Swap** Garantie gedeckt. Für weitere Informationen, beziehen Sie sich bitte auf Web Site **www.atlantis-land.com.**

#### **ESPAÑOL**

Este producto està cubierto de garantía Atlantis Land **Fast Swap** por 3 años. Para una información más detallada, se refiera por favor al Web site **www.atlantis-land.com.** 

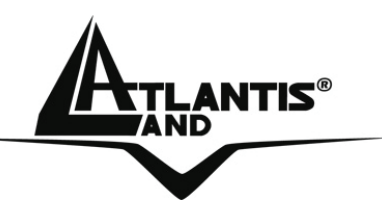

The award of the information is facultative, but its lack will prevent ATLANTIS LAND® from starting the Guarantee process requested.

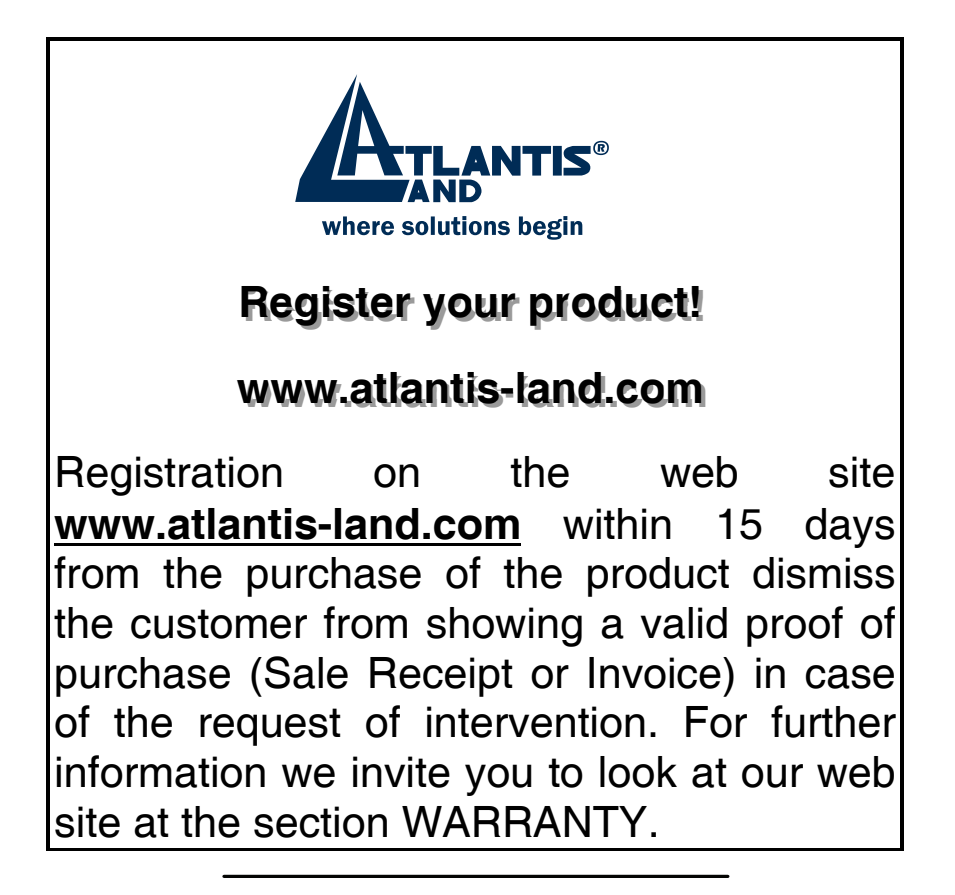

#### **Copyright**

The Atlantis Land logo is a registered trademark of Atlantis Land SpA. All other names mentioned mat be trademarks or registered trademarks of their respective owners. Subject to change without notice. No liability for technical errors and/or omissions.

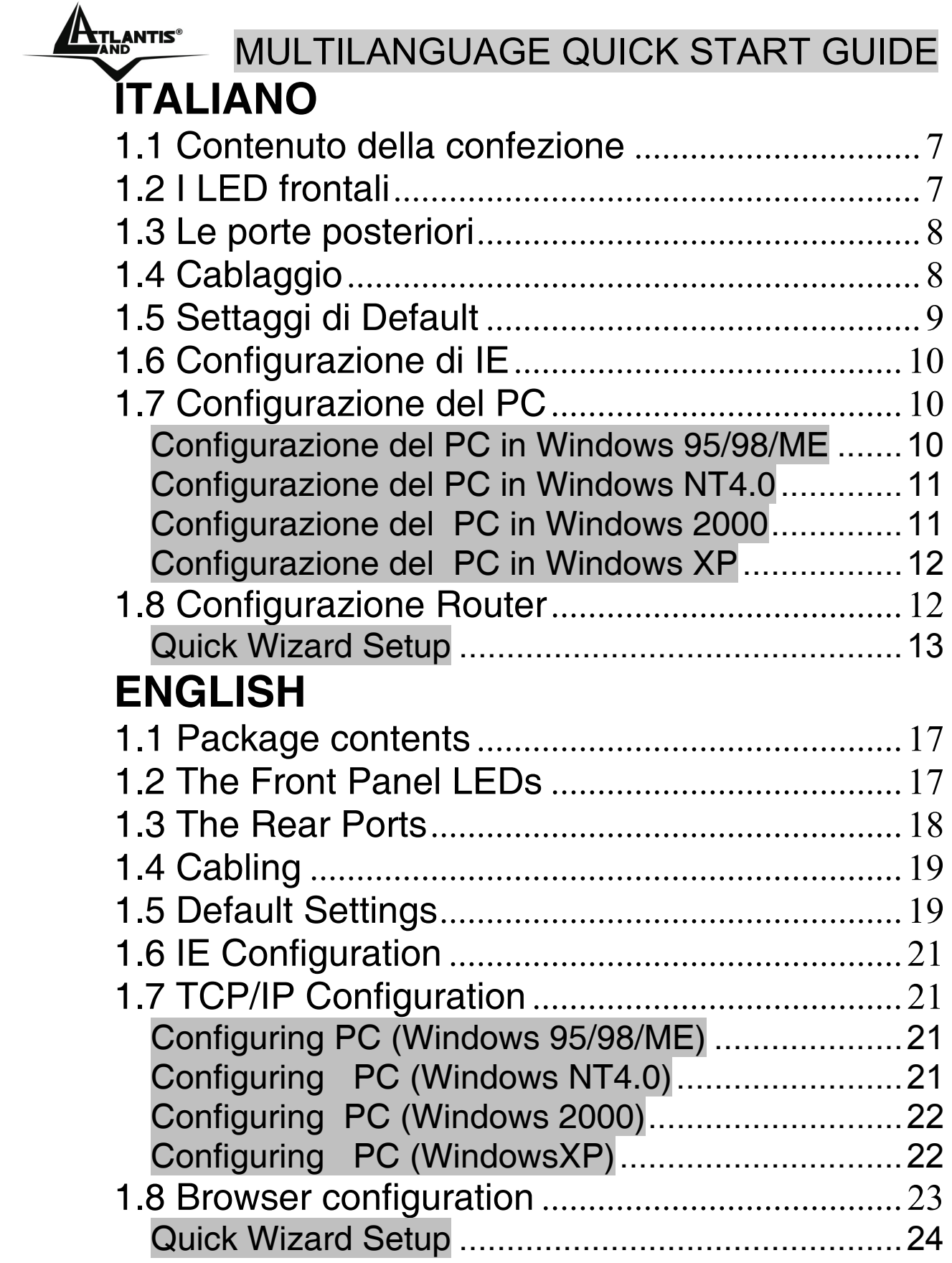

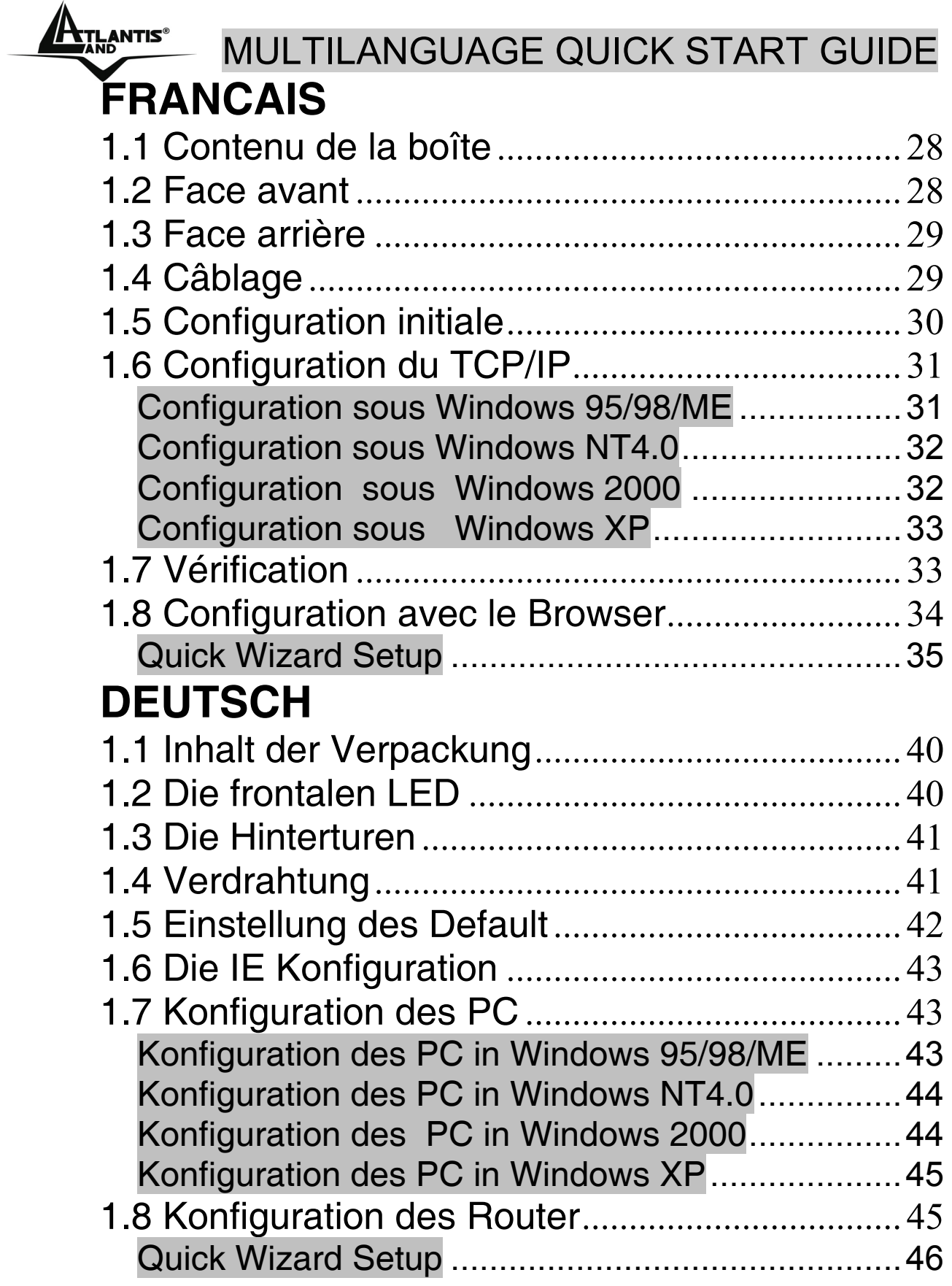

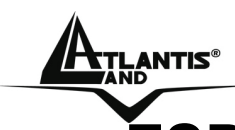

# **ATLANTIS® MULTILANGUAGE QUICK START GUIDE ESPANOL**

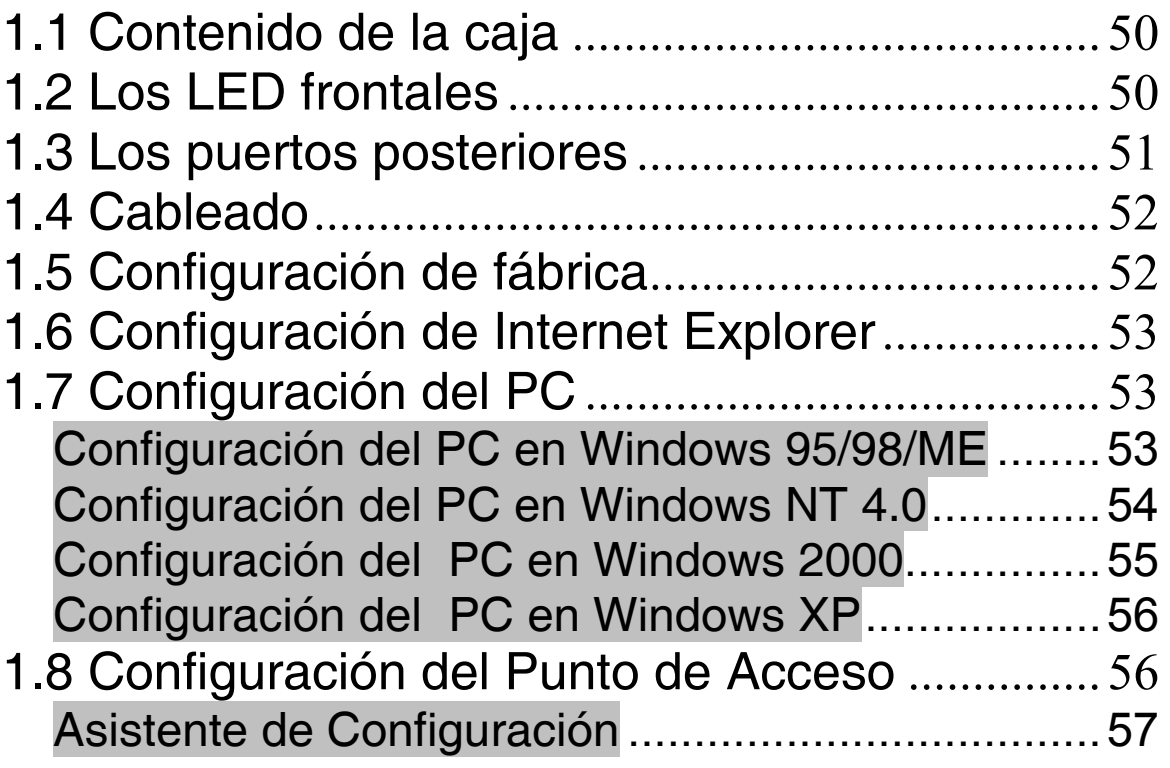

![](_page_6_Picture_0.jpeg)

![](_page_6_Picture_1.jpeg)

**Questo manuale è inteso come una guida rapida, pertanto per ulteriori dettagli sulla configurazione fare riferimento al manuale esteso presenti sul CDRom allegato.** 

# **1.1 Contenuto della confezione**

Atlantis Land WirelessMulti-Function Access Point, CDRom contenente il manuale, Guida di Quick Start, antenna esterna da 2 dBi, Alimentatore esterno (7.5V, 1A).

![](_page_6_Picture_5.jpeg)

![](_page_7_Picture_1.jpeg)

trasmissione/ricezione.

# **1.3 Le porte posteriori**

![](_page_7_Picture_4.jpeg)

![](_page_7_Picture_82.jpeg)

# **1.4 Cablaggio**

Anzitutto collegare la porta RJ45 alla Lan e collegare l'alimentatore all'Access Point ed alla presa elettrica. Una volta effettuati tutti i collegamenti il prodotto effettuerà una diagnostica la cui durata è di circa una decina di secondi.

![](_page_8_Picture_0.jpeg)

![](_page_8_Picture_1.jpeg)

Terminata questa fase il Led POWER sarà acceso verde fisso ed il i Led LAN/WLAN saranno accesi (a seconda dei collegamenti fatti) o lampeggianti .

In figura è possibile osservare una tipica installazione domestica in modalità Access Point.

![](_page_8_Picture_4.jpeg)

# **1.5 Settaggi di Default**

Prima di iniziare la configurazione dell'Atlantis Wireless Multi-Function Access Point è necessario conoscere quali siano i settaggi di default. Lasciando questi settaggi e impostando sui PC un idirizzo IP statico privato (come da istruzioni seguenti) è possibile utilizzare l'Atlantis Wireless Multi-Function Access Point in pochissimo tempo. L'indirizzo IP, normalmente appartenente ad una classe privata, deve stare nella classe 192.168.1.x con Subnet 255.255.255.0. Anzitutto è necessario preparare i PC inserendovi (qualora non vi fosse già) la scheda di rete / Adattatore Wireless. E' necessario poi installare il protocollo TCP/IP. Qualora il TCP/IP non fosse correttamente configurato, seguire gli steps successivi. Per una configurazione più dettagliata fare riferimento al manuale presente sul CD. Le configurazioni di Default dell'Atlantis Wireless Multi-Function Access Point sono:

• Username**:admin** 

![](_page_9_Picture_1.jpeg)

- Password: **admin**
- Indirizzo IP LAN: **(192.168.1.1),** Subnet Mask **(255.255.255.0)**
- DHCP Server: **disabilitato**
- SSSID= **default**, Channel=**6**, WEP/WAP=**disabilitato**

# **1.6 Configurazione di IE**

A questo punto è necessario lanciare IE, andare nel menù **strumenti,** poi scegliere la sezione **Connessioni** e spuntare una delle seguenti voci:

- Non utilizzare mai connessioni remote
- Usa connessione remota se non è disponibile una connessione di rete

# **1.7 Configurazione del PC**

#### **Configurazione del PC in Windows 95/98/ME**

- **1.** Andare in **Start/Settings/Control Panel**. Cliccare 2 volte su **Network** e scegliere **Configuration**.
- **2.** Selezionare **TCP/IP->NIC F/E**, o qualsiasi Network Interface Card (NIC) del PC.
- **3.** Cliccare su **Properties**.
- **4.** Selezionare l'opzione **Specify an IP address** (dopo aver scelto **IP Address**) ed introdurre un indirizzo IP del tipo **192.168.1.x** (X compreso tra 2 e 254 escluso 1 che è l'IP utilizzato del Wireless Multi-Function AP) e subnet mask **255.255.255.0.**
- **5.** Andare su **DNS Configuration.**

![](_page_10_Picture_1.jpeg)

**6.** Selezionare l'opzione **Enable DNS** ed introdurre l'indirizzo IP del server DNS. Premere su **OK** per terminare la configurazione.

Riavviare il PC affinché i cambiamenti abbiano effetto.

### **Configurazione del PC in Windows NT4.0**

- **1.** Andare su **Start/Settings/ Control Panel**. Cliccare per due volte su N**etwork** e poi cliccare su **Protocols** .
- **2.** Selezionare **TCP/IP Protocol** e poi cliccare su **Properties**.
- **3.** Selezionare l'opzione **Specify an IP Address** e ed introdurre un indirizzo IP del tipo **192.168.1.x** (X compreso tra 2 e 254 escluso 1 che è l'IP utilizzato del Wireless Multi-Function AP)e subnet mask **255.255.255.0.** Premere **OK** per terminare.

#### **Configurazione del PC in Windows 2000**

- **1.** Andare su **Start/Settings/Control Panel**. Cliccare due volte su **Network and Dial-up Connections**.
- **2.** Cliccare due volte su **Local Area Connection**.
- **3.** In **Local Area Connection Status** cliccare **Properties**.
- **4.** Selezionare **Internet Protocol (TCP/IP)** e cliccare su **Properties**.
- **5.** Selezionare l'opzione **Use the Following IP address** ed introdurre un indirizzo IP del tipo **192.168.1.x** (X compreso tra 2 e 254 escluso 1 che è l'IP utilizzato del Wireless Multi-Function AP) e subnet mask **255.255.255.0.**

![](_page_11_Picture_1.jpeg)

- **6.** Successivamente **scegliere Use the Following DNS server address** (chiedere tale informazione al proprio ISP) ed introdurre l'indirizo IP dei server DNS.
- **7.** Premere su **OK** per terminare la configurazione

#### **Configurazione del PC in Windows XP**

- **1.** Andare su **Start** e poi **Control Panel**. Cliccare due volte su **Network (in Classic View) Connections**.
- **2.** Cliccare due volte su **Local Area Connection**.
- **3.** In **Local Area Connection Status** cliccare **Properties**.
- **4.** Selezionare **Internet Protocol (TCP/IP)** e cliccare su **Properties**.
- **5.** Selezionare l'opzione **Use the following IP address** ed introdurre un indirizzo IP del tipo **192.168.1.x** (X compreso tra 2 e 254 escluso 1 che è l'IP utilizzato del Wireless Multi-Function AP) e subnet mask **255.255.255.0.**
- **6.** Successivamente **Use the following DNS server addresses** (chiedere tale informazione al proprio ISP) ed introdurre l'indirizzo IP dei server DNS.
- **7.** Premere su **OK** per terminare la configurazione.

# **1.8 Configurazione Router**

Digitare nel browser web il seguente indirizzo IP: **http://192.168.1.1** e premere il tasto invio.

![](_page_11_Picture_144.jpeg)

![](_page_12_Picture_0.jpeg)

![](_page_12_Picture_1.jpeg)

Utilizzare **admin** (come nome utente) e **admin** (come password). Premere **OK** per continuare.

![](_page_12_Picture_67.jpeg)

Apparirà a questo punto la configurazione **Wizard** che consente una configurazione guidata dell'apparato. Chiudendo la Wizard è possibile accedere al Menù Principale dove è possibile configurare dettagliatamente il dispositivo (si rimanda al manuale completo presente su CDRom). Nel caso il Wizard non fosse presente è sufficiente cliccare sull'apposita voce per avviarlo.

#### **Quick Wizard Setup**

Grazie a questo Wizard è possibile configurare il dispositivo in brevissimo tempo. Apparirà l'immagine di sotto (qualora non fosse così, cliccare sul bottone Wizard). Cliccare su **Next** per proseguire.

![](_page_13_Picture_0.jpeg)

![](_page_13_Picture_1.jpeg)

#### **Step 1: Modifica Password**

E' possibile adesso cambiare la password, cliccare poi su **Next** per passare al prossimo step.

![](_page_13_Picture_42.jpeg)

#### **Step 2: Set Wireless LAN connection**

Introdurre il valore di **SSID** (deve essere identico in tutti i dispositivi) e scegliere il canale su cui opererà il dispositivo.

![](_page_14_Picture_36.jpeg)

Cliccare poi su **Next** per passare al prossimo step.

#### **Step 3: Set WEP Encryption**

![](_page_14_Picture_37.jpeg)

Per abilitare la cifratura WEP spuntare **enable**, scegliere la lunghezza della chiave WEP tra 64 e 128 bit ed immettere la chiave nel campo **Key**. Cliccare su **Next** per proseguire.

![](_page_15_Picture_0.jpeg)

![](_page_15_Picture_1.jpeg)

#### **Step 6: Restart**

A questo punto la configurazione è terminata, riavviare il Wireless Multi-Function Access Point premendo su **Restar**t. Cliccando invece su **exit** tutti i settaggi impostati non verranno salvati.

![](_page_15_Picture_41.jpeg)

**In caso di problemi fare riferimento al manuale esteso presente sul CDRom allegato.** 

![](_page_16_Picture_0.jpeg)

![](_page_16_Picture_1.jpeg)

**For more detailed instructions on configuring and using the Wireless Multi-Function Access Point, please refer to the online manual.** 

# **1.1 Package contents**

Atlantis Land WirelessMulti-Function Access Point, CDRom with manual, Quick Start Guide, External 2 dBi Antenna, Power Adapter AC-DC (7.5V, 1A).

# **1.2 The Front Panel LEDs**

![](_page_16_Picture_6.jpeg)

![](_page_16_Picture_85.jpeg)

![](_page_17_Picture_0.jpeg)

![](_page_17_Picture_1.jpeg)

# **1.3 The Rear Ports**

![](_page_17_Picture_3.jpeg)

![](_page_17_Picture_86.jpeg)

![](_page_18_Picture_1.jpeg)

# **1.4 Cabling**

#### **Connect to the Switch/Hub**

1. Plug in one end of the RJ45 network cable to the Switch/Hub port,

2. Plug in the other end of the RJ45 network cable to the Wireless Access Point.

#### **Check the installation**

The LEDs of the Access Point are clearly visible and the status of the network link can be seen instantly:

- With the power source on, once the device is connected, the Power, LAN and WLAN port LEDs will light up indicating a normal status.
- If the LAN Port's Link indicator does not light up then check the RJ-45 cable if it is firmly feed to the RJ45 port, while the LAN is link up to the Switch/Hub, the LAN port's LED will light up.

![](_page_18_Picture_10.jpeg)

# **1.5 Default Settings**

The Wireless Multi-Function Access Point can be configured with your Web browser. The web browser is included as a standard application in following operation systems, UNIX, Linux, Mac OS, Windows 95/98/NT/2000/Me, etc. The

![](_page_19_Picture_1.jpeg)

product provides a very easy and user-friendly interface for configuration.

#### **Before Configuration**

This section describes the configuration required by LANattached PCs that communicate with the Wireless Multi-Function Access Point, either to configure the device or for network access. These PCs must have an Ethernet interface (or wireless adapter) installed properly, be connected to the Wireless Multi-Function Access Point either directly or through an external repeater hub or by wireless, and have TCP/IP installed and configured with a fixed IP address that must be in the same subnet of the Wireless Multi-Function Access Point. The default IP address of the Wireless Multi-Function Access Point is 192.168.1.1 and subnet mask is 255.255.255.0. For example, when the default network address of the default IP address of the AP is 192.168.1.1, then the manager PC should be set at 192.168.1.x (where x is a number between 2 and 254), and the default subnet mask is 255.255.255.0.

Please follow the steps below for PC's network environment installation. First of all, please check your PC's network components. The TCP/IP protocol stack and Ethernet network adapter must be installed. If not, please refer to MS Windows related manuals.

Before you configure this Wireless Multi-Function Access Point, you need to know the following default settings:

- Username:**admin**
- Password:**admin**
- IP LAN address: **(192.168.1.1), Subnet Mask (255.255.255.0)**
- DHCP Server: **disable**
- SSSID= **default**, Channel=**6**, WEP/WAP=**disable**

![](_page_20_Picture_1.jpeg)

# **1.6 IE Configuration**

Now open IE, go to **Instruments** menu, select the **Connections** tab and select one of the following options:

- Never use remote connection
- Use remote connection if another network connection isn't available

# **1.7 TCP/IP Configuration**

#### **Configuring PC (Windows 95/98/ME)**

- 1. Go to **Start / Settings / Control Panel**. In the Control Panel, double-click on **Network** and choose the **Configuration** tab.
- 2. Select **TCP / IP -> NIC Compatible**, or the name of any Network Interface Card (NIC) in your PC.
- 3. Click **Properties**.
- 4. Select the **IP Address** tab. In this page, click the **Specify an IP address** radio button (EG IP=192.168.1.2 and subnet Mask=255.255.255.0).
- 5. Then select the **DNS Configuration** tab.
- 6. Select the **Enable DNS** radio button and click **OK** to finish the configuration.

# **Configuring PC (Windows NT4.0)**

1. Go to **Start / Settings / Control Panel**. In the Control Panel, double-click on **Network** and choose the **Protocols** tab.

![](_page_21_Picture_1.jpeg)

- 2. Select **TCP/IP Protocol** and click **Properties**.
- 3. Select the **Obtain an IP address from a DHCP server** radio button and click **OK**.
- 4. Select the **IP Address** tab. In this page, click the **Specify an IP address** radio button (EG IP=192.168.1.2 and subnet Mask=255.255.255.0).

#### **Configuring PC (Windows 2000)**

- **1.** Go to **Start / Settings / Control Panel**. In the Control Panel, double-click on **Network and Dial-up Connections**.
- **2.** Double-click **LAN Area Connection**.
- **3.** In the **LAN Area Connection Status** window, click **Properties**.
- **4.** Select **Internet Protocol (TCP/IP)** and click **Properties**.
- **5.** Select **Use the Following IP Address** (EG IP=192.168.1.2 and subnet Mask=255.255.255.0).
- **6.** Click **OK** to finish the configuration.

# **Configuring PC (WindowsXP)**

- **1.** Go to **Start / Control Panel (in Classic View)**. In the Control Panel, double-click on **Network Connections.**
- 7. Double-click **Local Area Connection**.

![](_page_22_Picture_1.jpeg)

- **2.** In the **LAN Area Connection Status** window, click **Properties**.
- **3.** Select **Internet Protocol (TCP/IP)** and click **Properties**.
- **4.** Select the **Use the following IP address** radio buttons (EG IP=192.168.1.2 and subnet Mask=255.255.255.0).
- **5.** Click **OK** to finish the configuration

# **1.8 Browser configuration**

Open the web browser, enter the local port IP address of this Wireless Multi-Function Access Point, which default at **192.168.1.1**, and click **Go** to get the login page.

![](_page_22_Picture_8.jpeg)

The default username is **admin**, password **admin** and click **OK** to continue. Click on the desired item to expand the page with all settings in the main navigation panel.

Following next steps you can make operating Wireless Multi-Function Access Point in short time using PCs in DHCP mode. Refer to manual on Installation CD if you need personalized configuration.

Setup wizard is provided as the part of the web configuration utility. You can simply follow the step-by-step process to get your wireless router configuration ready to run in 6 easy steps by clicking on the **Wizard** button on the function menu.

![](_page_23_Picture_0.jpeg)

![](_page_23_Picture_1.jpeg)

### **Quick Wizard Setup**

The following screen will appear. Please click **Next** to continue.

![](_page_23_Picture_36.jpeg)

#### **Step 1: Set Password**

You can change the password as you like and then click **Next** to continue.

![](_page_23_Picture_37.jpeg)

![](_page_24_Picture_0.jpeg)

![](_page_24_Picture_1.jpeg)

#### **Step 2: Set Wireless LAN connection**

Please type the **SSID** in the text box and select a communications channel. The SSID and channel must be the same as wireless devices attempting communication to the router. Select a channel number and click on **Next**.

![](_page_24_Picture_51.jpeg)

#### **Step 3: Set WEP Encryption**

If user wants to enable WEP, please click **Enabled**. Then, select the key size of WEP encryption and enter the key value in the **key** text box. Please click **Next** to continue.

![](_page_25_Picture_45.jpeg)

#### **Step 4: Restart**

The Setup wizard is now completed. The new settings will be effective after the Wireless Multi-Function Access Point restarted. Please click **Restart** to reboot the router. If you do not want to make any changes, please click **exit** to quit without any changes. You also can go back to modify the setting by clicking **Back**.

![](_page_25_Picture_3.jpeg)

![](_page_26_Picture_1.jpeg)

Then relaunch your Web browser, to link to your favorite Web site to test your Internet connection**.** 

**For additional settings or information, refer to the Manual located on the CD.** 

![](_page_27_Picture_1.jpeg)

**Ce guide d'installation rapide vous permet d'installer et de configurer le NetFly AP1-54 suivant des paramètres standards. Pour plus de précisions, tant sur les méthodes de configuration que sur le paramétrage avancé, reportez-vous au Manuel sous format électronique (PDF) disponible sur le CD Rom fourni.** 

# **1.1 Contenu de la boîte**

Avant l'installation, assurez-vous de disposer des éléments suivants : Wireless Multi-Function Access Point, adaptateur secteur (7.5V, 1A), CDRom avec manuels et logiciels (firmware), Antenne 2 dBi, guide à l'installation.

![](_page_27_Figure_5.jpeg)

![](_page_27_Picture_81.jpeg)

![](_page_28_Picture_0.jpeg)

# **1.3 Face arrière**

![](_page_28_Picture_2.jpeg)

![](_page_28_Picture_98.jpeg)

# **1.4 Câblage**

Après avoir terminé le câblage, raccordez l'alimentation pour mettre le NetFly sous tension. Assurez-vous que les LEDs

#### **A**TLANTIS® STRANGERS

![](_page_29_Picture_1.jpeg)

sont correctement allumés. Connectez un câble réseau standard ou croisé pour relier le NetFly rà un Hub/Switch ou aux PC. L'interface Wireless intégrée permet aux utilisateurs dotés d'interfaces wireless d'aller sur Internet en utilisant le protocole IEEE802.11b ou IEEE802.11g. Une fois toutes les liaisons effectuées et le Wireless Multi-Function Access Point effectuera un diagnostique (d'une soixantaine de secondes). Quand cette étape sera terminée les LED **POWER,WLAN** (LAN si est connectée) seront fixes, ce qui signifie que le produit fonctionne correctement.

En illustration il est possible d'observer une installation domestique typique.

![](_page_29_Picture_4.jpeg)

# **1.5 Configuration initiale**

Avant de commencer la configuration du Wireless Multi-Function Access Point il est nécessaire de connaître la configuration initiale (paramètres par défaut).

Pour pouvoir utiliser le Wireless Multi-Function Access Point en peu de temps, il suffit de garder la configuration par défaut, de mettre les PC avec une adresse IP. Tous les ordinateurs doivent avoir une carte réseau Ethernet ou Wireless installée correctement et être connectés à l'appareil directement (sur câble à travers un Hub/Switch ou en wireless). Ils doivent avoir le protocole TCP/IP installé et

![](_page_30_Picture_1.jpeg)

correctement configuré avec une adresse IP qui doit rester dans le même sous réseau. L'adresse IP par défaut est 192.168.1.1 et le masque de sous réseau 255.255.255.0. Pour une configuration plus détaillée faire référence au manuel complet sur le CD-Rom.

La configuration initiale (paramètres par défaut) est:

- User : **admin**
- Password : **admin**
- Adresse LAN IP: (**192.168.1.1**), Subnet Mask (Masque de sous réseau)=**255.255.255.0**
- DHCP (Fonction serveur DHCP) : **Desactivée**
- SSSID= **default**, Channel=**6**, WEP/WAP=**non activé**

# **1.6 Configuration du TCP/IP**

#### **Configuration sous Windows 95/98/ME**

- **1.** Allez dans **Panneau de Configuration**. Doublecliquez sur **Réseau**.et enfin affichez l'onglet **Configuration**.
- **2.** Sélectionnez le protocole **TCP/IP -> NIC carte**, ou quelconque carte réseau Ethernet dans le PC.
- **3.** Cliquez sur **Propriétés**
- **4.** Dans l'onglet **Adresse IP** Sélectionnez l'option **Specify an IP address** et introduisez **192.168.1.2 (IP)** et subnet **255.255.255.0 (Subnet Mask).**
- **5.** Sélectionnez l'onglet **DNS.**

![](_page_31_Picture_1.jpeg)

**6.** Sélectionnez l'option **Activer DNS** et cliquez sur **OK** pour terminer la configuration. Vous devez redémarrer l'ordinateur pour que les changements prennent effet.

#### **Configuration sous Windows NT4.0**

- **1.** Allez au **Panneau de Configuration**. Double-cliquez sur **Réseau** et enfin sélectionnez l'onglet **Protocole** .
- **2.** Sélectionnez **TCP/IP Protocol** et après cliquez sur **Propriétés**.
- **3.** Sélectionnez (votre carte Réseau) **l'onglet Specify an IP address** et après cliquez et introduisez **192.168.1.2 (IP)** et subnet **255.255.255.0** (Subnet Mask).

#### **Configuration sous Windows 2000**

- **1.** Allez au **Panneau de Configuration**. Double-cliquez sur **Connexions Réseau et accès à distance.**.
- **2.** Double-cliquez sur **connexion au réseau local**.
- **3.** Dans **Connexion au réseau local** cliquez sur **Propriétés**.
- **4.** Sélectionnez **Internet Protocol (TCP/IP)** et cliquez sur **Propriétés.**
- **5.** Sous l'onglet **Général**, sélectionnez l'onglet **Use the following IP address** et après cliquez et introduisez **192.168.1.2 (IP)** et subnet **255.255.255.0 (Subnet Mask).**
- **6.** Cliquez sur **OK** pour terminer la configuration.

![](_page_32_Picture_1.jpeg)

#### **Configuration sous Windows XP**

- **1.** Allez sur **Panneau de Configuration**. Double-cliquez sur **Accès Réseau.**
- **2.** Double-cliquez sur **Connexion au Réseau local**.
- **3.** Cliquez **Propriétés**.
- **4.** Sélectionnez **Internet Protocol (TCP/IP)** et cliquez sur **Properties**.
- **5.** Sélectionnez **Utiliser l'adresse IP suivante (192.168.1.2)** et et **255.255.255.0 (masque de sous réseau).**
- **6.** Cliquez sur **OK** pour terminer la configuration.

# **1.7 Vérification**

Pour vérifier le succès de la configuration (après avoir redémarré le PC, opération nécessaire sous Win98, SE, ME) utiliser le **PING**. Dans la fenêtre **Dos** écrivez: **PING 192.168.1.1.**

Si le message suivant apparaît:

**Pinging 192.168.1.1 with 32 bytes of date:** 

**Reply from 192.168.1.1: bytes=32 times <10ms TTL=64 Reply from 192.168.1.1: bytes=32 times <10ms TTL=64** 

**Reply from 192.168.1.1: bytes=32 times <10ms TTL=64**

Vous pouvez procéder en allant au point suivant. Si par contre le message suivant apparaît:

**Pinging 192.168.1.1 with 32 bytes of date:** 

**Request timed out.** 

**Request timed out.** 

**Request timed out.**

Vérifiez que le Led **LAN** est bien allumé.

**A**tlantis® in the set of the set of the set of the FRANCAIS

![](_page_33_Picture_1.jpeg)

Vérifiez l'adresse de votre PC en écrivant **WINIPCFG** (pour, Win95,98,ME) ou **IPCONFIG** (pour Win2000, XP) et éventuellement réinstallez le stack TCP/IP.

# **1.8 Configuration avec le Browser**

Pour accéder à l'interface Web, lancez un navigateur Internet et tapez dans la barre adresse l'IP suivante :

http://192.168.1.1

![](_page_33_Picture_112.jpeg)

Un mot de passe vous est demandé, pour la première connexion. Nom d'Utilisateur (User) **= admin** et Mot de Passe (Password) = **admin** et appuyez sur **OK** pour aller dans la configuration.

Il apparaîtra à ce point le Menu Principal.

Dans la partie gauche on pourra accéder, à toutes les sections disponibles.

En suivant les indications ci-dessous il est possible de rendre opérationnel le Wireless Multi-Function Access Point en peu de temps à condition d'utiliser les PC du réseau comme client DHCP. Pour une configuration personnalisée du réseau et du Router faire référence au manuel complet dans le CD Rom.

Apparaîtra à ce point la configuration **Wizard** (s'il ne part pas automatiquement cliquer sur le bouton Wizard ) qui vous permettra une configuration guidée de l'apparat. En fermant la Wizard vous irez dans le Menu Principal et vous pourrez configurer en détail le dispositif (on renvoie au manuel complet présent sur CDRom).

![](_page_34_Picture_0.jpeg)

![](_page_34_Picture_1.jpeg)

#### **Quick Wizard Setup**

Grâce à cet Wizard vous pourrez configurer le dispositif en très peu de temp. Vous devrez voir l'image en bas (dans le cas que n'est pas comme ça, cliquez sur le bouton Wizard). Cliquez sur **Next** pour continuer.

![](_page_34_Figure_4.jpeg)

#### **Step 1: Modification du mot de passe**

Vous pouvez maintenant changer le mot de passe, cliquez puis sur **Next** pour passer au prochaine pas.

![](_page_35_Picture_0.jpeg)

![](_page_35_Picture_1.jpeg)

![](_page_35_Picture_39.jpeg)

#### **Step 2: Set Wireless LAN connection**

Introduisez la valeur de **SSID** (il doit être identique en tous les dispositifs)dans le champ du texte et sélectionnez le canal de communication. Le canal SSID doit être le même que celui des apparats wireless qui essayent la communication avec le router.

Cliquez puis sur **Next** pour passer au prochaine pas.

![](_page_35_Picture_40.jpeg)

#### ATLANTIS® IN THE SERVICE OF RESERVE AND FRANCAIS

![](_page_36_Picture_1.jpeg)

#### **Step 3: Set WEP Encryption**

Dans cette section, vous pourrez configurer le type d'authentification entre les appareils afin d'obtenir une communication sans fil sécurisée. Sélectionnez **enable** et après le nombre de bits utilisé pour la clé (64 ou 128 la plus sécurisante) **Introduisez manuellement la clé puis cliquez sur** Next **pour passer au prochaine pas.**

![](_page_36_Picture_57.jpeg)

#### **Step 4: Restart**

À ce point la configuration est terminée, redémarrez les Router en appuyant sur **Restart**. En cliquant par contre sur **exit** vous effacerez toutes les positions faites.

![](_page_37_Picture_0.jpeg)

![](_page_37_Picture_1.jpeg)

![](_page_37_Picture_22.jpeg)

ez être capables d'aller sur internet. **Pour problèmes faire référence au manuel complet.** 

![](_page_38_Picture_0.jpeg)

![](_page_39_Picture_0.jpeg)

![](_page_39_Picture_1.jpeg)

**Das ist ein Handbuch,das wie eine kurze Anleitung ausgedacht wird, deshalb nehmen Sie Bezug auf das vollig Hanbuch, das im CD ist,wenn Sie weitere Einzelheiten uber die Konfiguration brauchen.** 

# **1.1 Inhalt der Verpackung**

Atlantis Land WirelessMulti-Function Access Point, CDRom der das Handbuch enthalt, Quick Start Anleitung, Antenna 2 dBi, Speiseleitung (7.5V, 1A).

![](_page_39_Picture_5.jpeg)

![](_page_39_Picture_87.jpeg)

![](_page_40_Picture_0.jpeg)

![](_page_40_Picture_1.jpeg)

gibt

# **1.3 Die Hinterturen**

![](_page_40_Picture_4.jpeg)

![](_page_40_Picture_80.jpeg)

### **1.4 Verdrahtung**

Zunächst müssen Sie die PC Ihres Lan oder die Switch den Türen RJ45 verbinden. Endlich verbinden Sie den Speiser dem Router und der Steckdose. Wenn Sie alle Verbindungen gemacht haben, wird das Produkt eine Diagnose, die etwa zen Sekunden dauert, machen. Wenn

![](_page_41_Picture_0.jpeg)

![](_page_41_Picture_1.jpeg)

dieses Phase beendet ist, wird der Led POWER fest grün eingeschaltet sein um die die korrekte Arbeitsweise des Produkt zu bezeichnen. Die Led LAN/WLAN söllten eingeschaltet (nach den gemachten Verbindungen) oder blitzende sein.

![](_page_41_Picture_3.jpeg)

# **1.5 Einstellung des Default**

Bevor Sie die Konfiguration des Atlantis Wireless Multi-Function Access Point beginnen,ist es notwendig,dass sie die Einstellung des Default kennen.

Indem Sie diese Einstellung aufheben und die PC als client DHCP (wie als die folgende Anleitungen) einstellen und endlich die Verbindung zum ISP,(das wird alle Parameter des Falls sagen) darstellen,konnen Sie schnell den Atlantis Wireless Multi-Function Access Point benutzen. Fur eine eingehende Konfiguration,nehmen Sie Bezug auf den Handbuch,das im CD findet.

Die Konfigurationen des Default des Atlantis Wireless Multi-Function Access Point sind:

- Username:**admin**
- Password:**admin**
- Adresse LAN IP: **(192.168.1.1), Subnet Mask (255.255.255.0)**
- DHCP Server staatlich: **unfähig**

![](_page_42_Picture_0.jpeg)

![](_page_42_Picture_1.jpeg)

• SSSID= **default**, Channel=**6**, WEP/WAP=**unfähig**

# **1.6 Die IE Konfiguration**

Jeztz ist es notwendig,IE einzufuhren, in Menu **Instrument**  zu gehen**,** dann der tab **Verbindungen** wahlen und eine der folgende Stimmen zu wahlen:

- Benutzen Sie nie remote Verbindung
- Benutzen Sie remote Verbindung, wenn es keine netz Verbindung disponibel ist.

# **1.7 Konfiguration des PC**

#### **Konfiguration des PC in Windows 95/98/ME**

- **1.** Gehen Sie in **Start/Settings/Control Panel**. Drucken Sie zweimal auf **Networ** und wahlen Sie **Configuration**.
- **2.** Wahlen Sie **TCP/IP -> NIC Compatible**,oder irgendein Network Interface Card (NIC) des PC.
- **3.** Drucken Sie auf **Properties**.
- **4.** Wahlen Sie die Option **Obtain an IP address automatically** (nachdem Sie **IP Address** gewahlt haben).
- **5.** Gehen Sie auf **DNS Configuration.**
- **6.** Wahlen Sie die Option **Disable DNS** und drucken Sie auf **OK**, um die Konfiguration zu enden.

**Leiten Sie wieder den PC,damit die Anderung geschehen.** 

![](_page_43_Picture_1.jpeg)

### **Konfiguration des PC in Windows NT4.0**

- **1.** Gehen Sie auf **Start/Settings/ Control Panel**. Drucken Sie zweimal auf N**etwork** und dann auf **Protocols** .
- **2.** Wahlen Sie **TCP/IP Protocol** dann drucken Sie auf **Properties**.
- **3.** Wahlen Sie den Option **Obtain an IP address from a DHCP server** und drucken Sie auf **OK**

#### **Konfiguration des PC in Windows 2000**

- **1.** Gehen Sie auf **Start/Settings/Control Panel**. Drucken Sie zweimal auf **Network and Dial-up Connections**.
- **2.** Drucken Sie zweimal auf **Local Area Connection**.
- **3.** In **Local Area Connection Status** drucken Sie auf **Properties**.
- **4.** Wahlen Sie **Internet Protocol (TCP/IP)** und drucken Sie auf **Properties**.
- **5.** Wahlen Sie die Option **Obtain an IP address automaticall** und spater **Obtain DNS server address automatically.**
- **6.** Drucken Sie auf **OK,**um die Konfiguration zu enden.

![](_page_44_Picture_1.jpeg)

### **Konfiguration des PC in Windows XP**

- **1.** Gehen Sie auf **Start** dann auf **Control Panel**. Drucken Sie zweimal auf **Network (in Classic View) Connections**.
- **2.** Drucken Sie zweimal auf **Local Area Connection**.
- **3.** In **Local Area Connection Status** drucken Sie auf **Properties**.
- **4.** Wahlen Sie **Internet Protocol (TCP/IP)** und drucken Sie auf **Properties**.
- **5.** Wahlen Sie die Option **Obtain an IP address automatically** und spater **Obtain DNS server address automatically** .
- **6.** Drucken Sie auf **OK,**um die Konfiguration zu enden..

# **1.8 Konfiguration des Router**

Mit dem browser web, kommen Sie in den folgenden IP Adresse (wo man den URL steckt)dessen default ist: **192.168.1.1**,und drucken Sie die Taste Ubersendung.

![](_page_44_Picture_11.jpeg)

Benutzen Sie **admin** (als user name) und **admin** (als password). Drucken Sie **OK**, um weiter zu gehen.

Jetzt wird die **Wizard** Konfiguration, die Ihnen eine geleitet Konfiguration des Apparat erlaubt, erscheinen. Schliessen Sie den Wizard und gehen Sie in den Hauptmenu, Sie können eingehend die Vorrichtung gestalten (verweisen Sie auf das ganze Handbuch auf der CDRom).

#### DEUTSCH

![](_page_45_Picture_1.jpeg)

#### **Quick Wizard Setup**

Dank dieses Wizard, können Sie im kurzen Zeit die Vorrichtung gestalten. Sie söllten das Bild hierunter (wenn es nicht so ist, drücken Sie auf die Taste Wizard). Drücken Sie auf **Next** um weiter zu gehen.

802.11g Wireless LAN Access Point Setup Wizard

Welcome to the Setup Wizard. The Wizard will guide you through these four quick steps. Begin by clicking on Next.

> Step 1. Set your new password Step 2. Set the SSID and Channel Step 3. Set Encryption Step 4. Restart

![](_page_45_Picture_7.jpeg)

#### **Step 1: Password Änderung**

Jetzt können Sie die password ändern, drücken Sie dann auf **Next** um in den nächste step zu gehen.

![](_page_45_Picture_60.jpeg)

![](_page_46_Picture_0.jpeg)

![](_page_46_Picture_1.jpeg)

#### **Step 2: Set Wireless LAN connection**

Führen Sie das SSID Wert ein (es muss identisch in alle Vorrichtungen sein) um wireless LAN zu befähigen. Wenn Sie die wireless LAN befähigen, schreiben Sie das SSID in den text box und wählen Sie ein Mitteilungskanal. Das SSID und der Kanal müssen dieselbe als wireless device sein, wenn Sie Mitteilung mit dem Router suchen

![](_page_46_Picture_36.jpeg)

![](_page_47_Picture_0.jpeg)

![](_page_47_Picture_1.jpeg)

#### **Step 3: Restart**

Jetzt ist die Konfiguration beendet, leiten Sie den Router wieder, indem Sie auf **Restart** drücken. Statt, wenn Sie auf **exit** drücken, werden Sie alle angelegte Einstellungen auslöschen.

![](_page_47_Picture_30.jpeg)

![](_page_48_Picture_0.jpeg)

![](_page_49_Picture_0.jpeg)

![](_page_49_Picture_1.jpeg)

Este manual es una guía rápida, para los detalles relativos a la configuración personalizada puede acudir al manual completo que se encuentra en el CD.

# **1.1 Contenido de la caja**

Atlantis Land Punto de Acesso Inalámbrico Multifunción, CD-Rom con el manual, guía rápida, Antena externa de 2 dBi, Alimentador (7,5V y 1A).

# **1.2 Los LED frontales**

![](_page_49_Picture_6.jpeg)

![](_page_49_Picture_90.jpeg)

![](_page_50_Picture_0.jpeg)

![](_page_50_Picture_1.jpeg)

recepción de datos.

# **1.3 Los puertos posteriores**

![](_page_50_Picture_4.jpeg)

![](_page_50_Picture_70.jpeg)

![](_page_51_Picture_0.jpeg)

![](_page_51_Picture_1.jpeg)

# **1.4 Cableado**

En primer lugar conecte el puerto RJ45 a la red y enchufe el transformador del Punto de Acceso a la red eléctrica. Una vez efectuadas las conexiones el dispositivo efectuará un diagnóstico interno de aproximadamente 10 segundos, después de lo cual el LED POWER se encenderá verde fijo y el LED LAN/ WLAN verde fijo o parpadeante según el tipo de conexión.

En la figura se detalla una instalación típica en modalidad Punto de Acceso.

![](_page_51_Picture_5.jpeg)

# **1.5 Configuración de fábrica**

Antes de comenzar con la configuración del Atlantis Wireless Access Point es importante conocer la configuración de fábrica, ya que esta nos puede servir en un futuro como referencia. Utilizando los valores de fábrica del Punto de Acceso, configurando el ordenador con un IP estático (como se indica más abajo) y utilizando los datos suministrados por su proveedor de internet es posible comenzar a navegar rapidamente con el Atlantis Wireless Access Point. Si necesita realizar una configuración más detallada, consulte el manual incluído en el CD.

![](_page_52_Picture_1.jpeg)

La configuración de fábrica del Atlantis Wireless Access Point es como sigue:

- Password:**admin**
- Userneme**:admin**
- Dirección LAN IP (**192.168.1.1**), Máscara de red (**255.255.255.0**)
- DHCP Server: **Deshabilitado**
- SSSID= **default**, Channel=**6**, WEP/WAP= **Deshabilitado**

# **1.6 Configuración de Internet Explorer**

Abra Internet Explorer. En el menú **Herramientas** seleccione **Opciones de Internet** y active una de las siguientes casillas:

- No marcar una conexión nunca
- Marcar cuando no esté conectado a la red.

# **1.7 Configuración del PC**

#### **Configuración del PC en Windows 95/98/ME**

- **1.** Vaya a **Inicio/Configuración/Panel de Control** y haga doble clic sobre sobre el icono de **Red**.
- **2.** Bajo la pestaña de **Configuración** elija el protocolo **TCP/IP**.
- **3.** Pulse el botón de **Propiedades.**
- **4.** Seleccione **Especificar una dirección IP** e introduzca una dirección IP dentro de la clase **192.168.1.X** del Punto de Acceso, el cual viene configurado de fábrica con la IP **192.168.1.1**. Por ejemplo, en **Dirección IP**  introduzca **192.168.1.2** y como **Máscara de subred**

**255.255.255.0**. Asegúrese que esta dirección IP no se este utilizando en la red ya que entraría en conflicto con esta..

- **5.** Pinche sobre la pestaña **Puerta de enlace** e introduzca la IP del router de su red o la que le haya dado su proveedor
- **6.** Pinche sobre la lengüeta **Configuración DNS.**
- **7.** Active la opción **Activar DNS** e introduzca las direcciones IP que le haya facilitado su proveedor internet. Finalmente, pulse el botón de **Aceptar** para aplicar los cambios.
- **8.** Reinicie el ordenador para que los cambios surtan efecto.

#### **Configuración del PC en Windows NT 4.0**

- **1.** Vaya a **Inicio/Configuración/Panel de Control,** haga doble clic sobre sobre el icono de **Red** y seleccione **Protocolos**.
- **2.** Seleccione el protocolo **TCP/IP**, pulsando a continuación el botón de **Propiedades.**
- **3.** Seleccione **Especificar una dirección IP** e introduzca una dirección IP dentro de la clase **192.168.1.X** del Punto de Acceso, el cual viene configurado de fábrica con la IP **192.168.1.1**. Por ejemplo, en **Dirección IP**  introduzca **192.168.1.2** y como **Máscara de subred 255.255.255.0**. Asegúrese que esta dirección IP no se este utilizando en la red ya que entraría en conflicto con esta. Como **Gateway** utilize la del router de su red o la que le haya dado su proveedor
- **4.** Pinche sobre la lengüeta **Configuración DNS.**

![](_page_54_Picture_1.jpeg)

- **5.** Active la opción **Activar DNS** e introduzca las direcciones IP que le haya facilitado su proveedor internet. Finalmente, pulse el botón de **Aceptar** para aplicar los cambios.
- **6.** Reinicie el ordenador para que los cambios surtan efecto.

#### **Configuración del PC en Windows 2000**

- **1.** Vaya a **Inicio/Configuración/Panel de Control** y haga doble clic sobre sobre el icono **Conexiones de red**.
- **2.** Haga doble click sobre **Conexión de área local** pulsando a continuación el botón de **Propiedades**.
- **3.** Seleccione **Protocolo Internet (TCP/IP)** volviendo a pulsar sobre el botón de **Propiedades.**
- **4.** Seleccione **Usar la siguiente dirección IP** e introduzca una dirección IP dentro de la clase **192.168.1.X** del Punto de Acceso, el cual viene configurado de fábrica con la IP **192.168.1.1**. Por ejemplo, en **Dirección IP**  introduzca **192.168.1.2** y como **Máscara de subred 255.255.255.0**. Asegúrese que esta dirección IP no se este utilizando en la red ya que entraría en conflicto con esta. Como **Puerta de enlace predeterminada** utilize la del router de su red o la que le haya dado su proveedor.
- **5.** Seleccione las opciónes **Usar las siguientes direcciones de servidor DNS** e introduzca las direcciones IP que le haya facilitado su proveedor internet.
- **6.** Pulse **Aceptar** para aceptar los cambios.

![](_page_55_Picture_1.jpeg)

### **Configuración del PC en Windows XP**

- **1.** Vaya a **Inicio/Configuración/Panel de Control** y haga doble clic sobre sobre el icono **Conexiones de red**.
- **2.** Haga doble click sobre **Conexión de área local** pulsando a continuación el botón de **Propiedades**.
- **3.** Seleccione **Protocolo Internet (TCP/IP)** volviendo a pulsar sobre el botón de **Propiedades.**
- **4.** Seleccione **Usar la siguiente dirección IP** e introduzca una dirección IP dentro de la clase **192.168.1.X** del Punto de Acceso, el cual viene configurado de fábrica con la IP **192.168.1.1**. Por ejemplo, en **Dirección IP**  introduzca **192.168.1.2** y como **Máscara de subred 255.255.255.0**. Asegúrese que esta dirección IP no se este utilizando en la red ya que entraría en conflicto con esta. Como **Puerta de enlace predeterminada** utilize la del router de su red o la que le haya dado su proveedor.
- **5.** Seleccione las opciónes **Usar las siguientes direcciones de servidor DNS** e introduzca las direcciones IP que le haya facilitado su proveedor internet.
- **6.** Pulse **Aceptar** para aceptar los cambios.

# **1.8 Configuración del Punto de Acceso**

Abra el navegador e introduzca la siguiente dirección IP: http://**192.168.1.1** y pulse intro.

![](_page_55_Picture_135.jpeg)

![](_page_56_Picture_0.jpeg)

![](_page_56_Picture_1.jpeg)

Utilize **admin** como nombre usuario y **admin** como contraseña y pulse **Aceptar**.

![](_page_56_Picture_73.jpeg)

Después de autentificarse le aparecerá un asistente para la confituración del punto de acceso. Si quiere configurar de forma detallada el dispositivo, puede cerrar el asistente y acceder al **Menú Principal**. En el caso de que necesitara hacer una configuración personalizada de la red interna o del punto de acceso, puede encontrar más información en el manual completo incluido en el CD.

En el caso de que no se iniciara de forma automática el asistente, lo puede iniciar pinchando sobre la opción pertinente en el menú principal.

#### **Asistente de Configuración**

Gracias a este asistente es posible configurar el dispositivo en muy poco tiempo. Cuando le aparezca el menú de la imagen, pulse **Next** para continuar.

![](_page_57_Picture_0.jpeg)

![](_page_57_Picture_1.jpeg)

#### **Paso 1: Modificar la Contraseña**

Introduzca en las dos casillas la contraseña que quiera utilizar para acceder al punto de acceso y pulse **Next** para seguir con la configuración.

![](_page_57_Picture_45.jpeg)

#### **Paso 2: Configuración de la conexión inalámbrica**

Introduzca el **SSID**, nombre con el que se identificará la red inalámbrica y que debe ser igual en todos los dispositivos

![](_page_58_Picture_0.jpeg)

![](_page_58_Picture_1.jpeg)

que accederán a esta, y escoja el canal en el cual operará el dipositivo.

![](_page_58_Picture_47.jpeg)

Pulse **Next** para continuar.

#### **Paso 3: Encripción WEP**

Para habilitar la cifratura WEP seleccionar **Enabled**. A continuación y seleccionar la longitud de la llave, de 64 o 128 bits, e introduzca en el casilla **Key** la llave a utilizar. Recuerde que esta llave será la que utilizará posteriormente para poder conectarse a la red inalábrica.

![](_page_59_Picture_42.jpeg)

Pulse **Next** para continuar.

#### **Paso 4: Reiniciar**

En este momento la configuración a terminado. Reinicie el Punto de Acceso Inalábrico Multifunción pulsando **Restart**. Si, por el contrario pulsa **Exit**, la configuración no se guardará.

![](_page_59_Picture_4.jpeg)

![](_page_60_Picture_0.jpeg)

![](_page_60_Picture_1.jpeg)

Una vez que se haya reiniciado el punto de acceso, pruebe a ver si navega.

**En el caso de que no funcionara, consulte el manual incluido en formato electrónico en el CD-ROM incluido.** 

![](_page_61_Picture_0.jpeg)

![](_page_62_Picture_0.jpeg)

![](_page_63_Picture_0.jpeg)

**Atlantis Land S.p.A.** 

Viale De Gasperi, 122 Mazzo di Rho – MI – Italy

**info@atlantis-land.com sales@atlantis-land.com**

 **Where solutions begin**